1.[スタート]-[コントロールパネル]をクリックします。

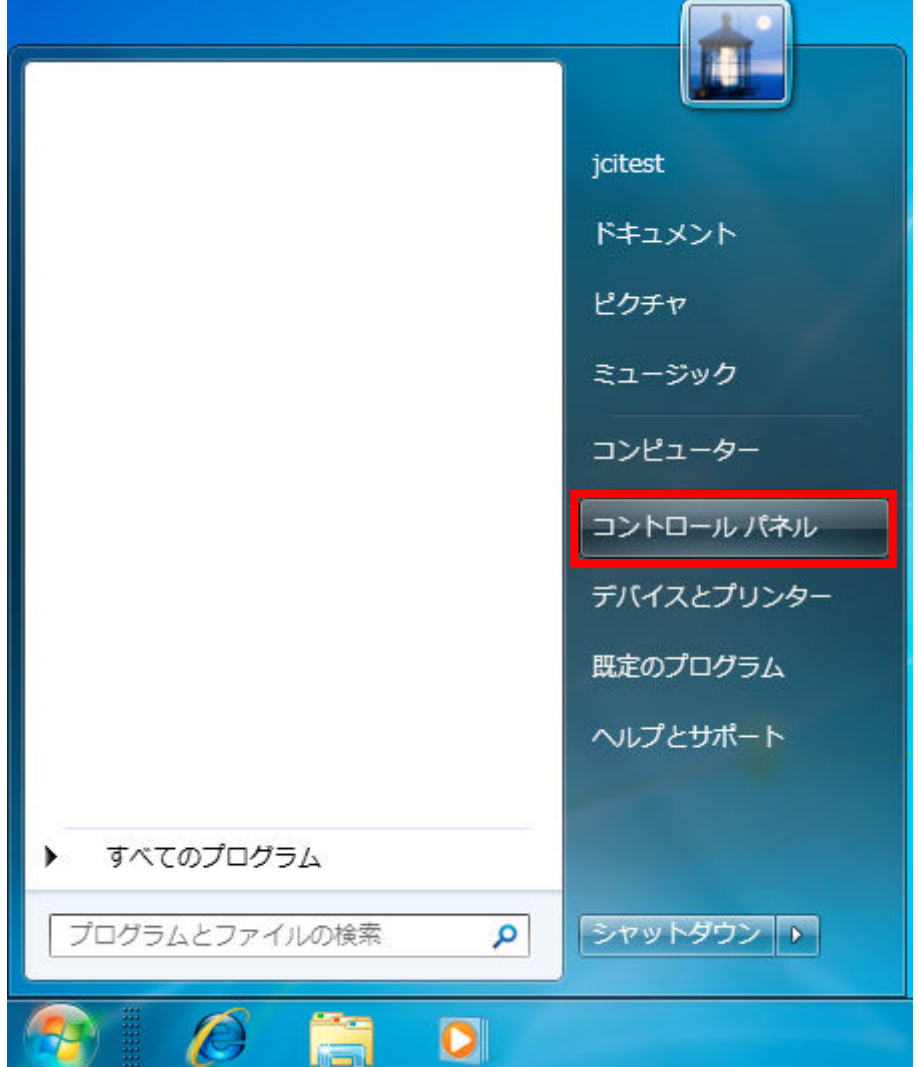

2.[ネットワークとインターネット]の中の[インターネットへの接続]をクリックします。

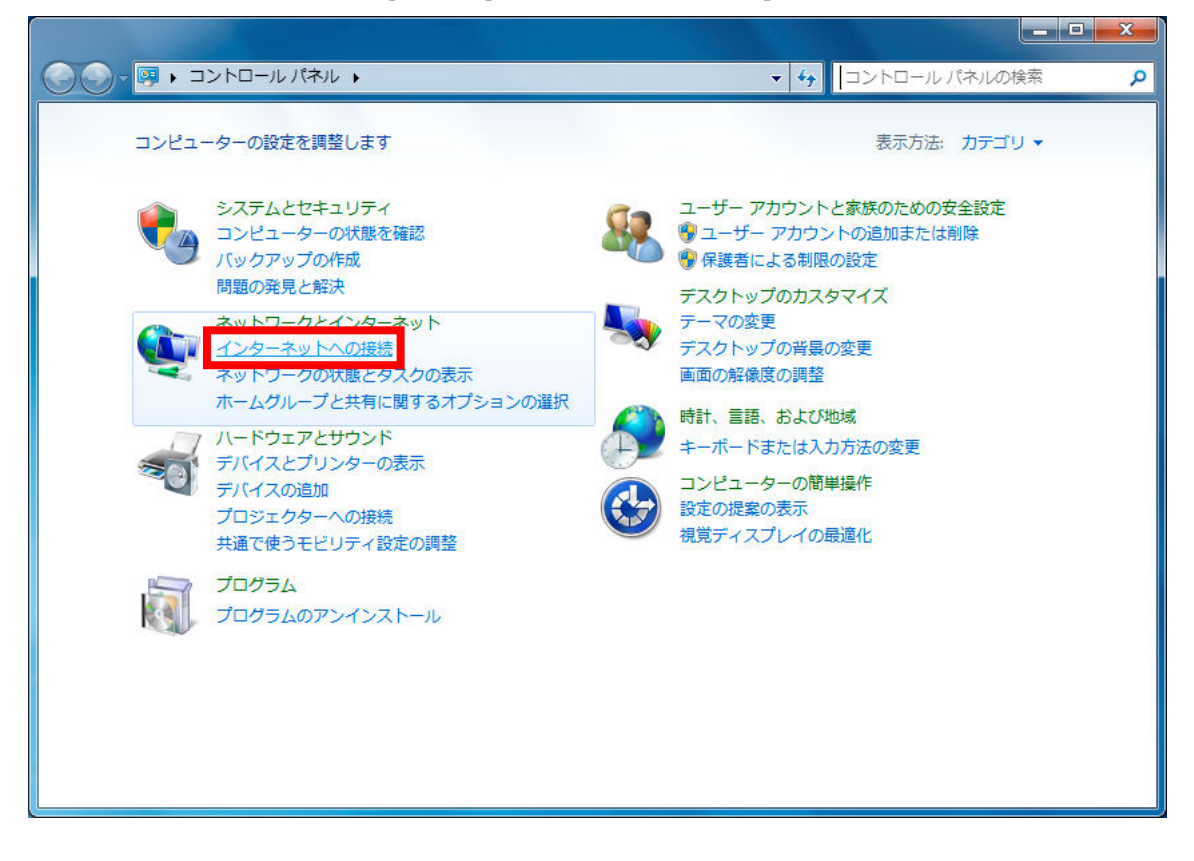

3.[ダイヤルアップ]をクリックします。

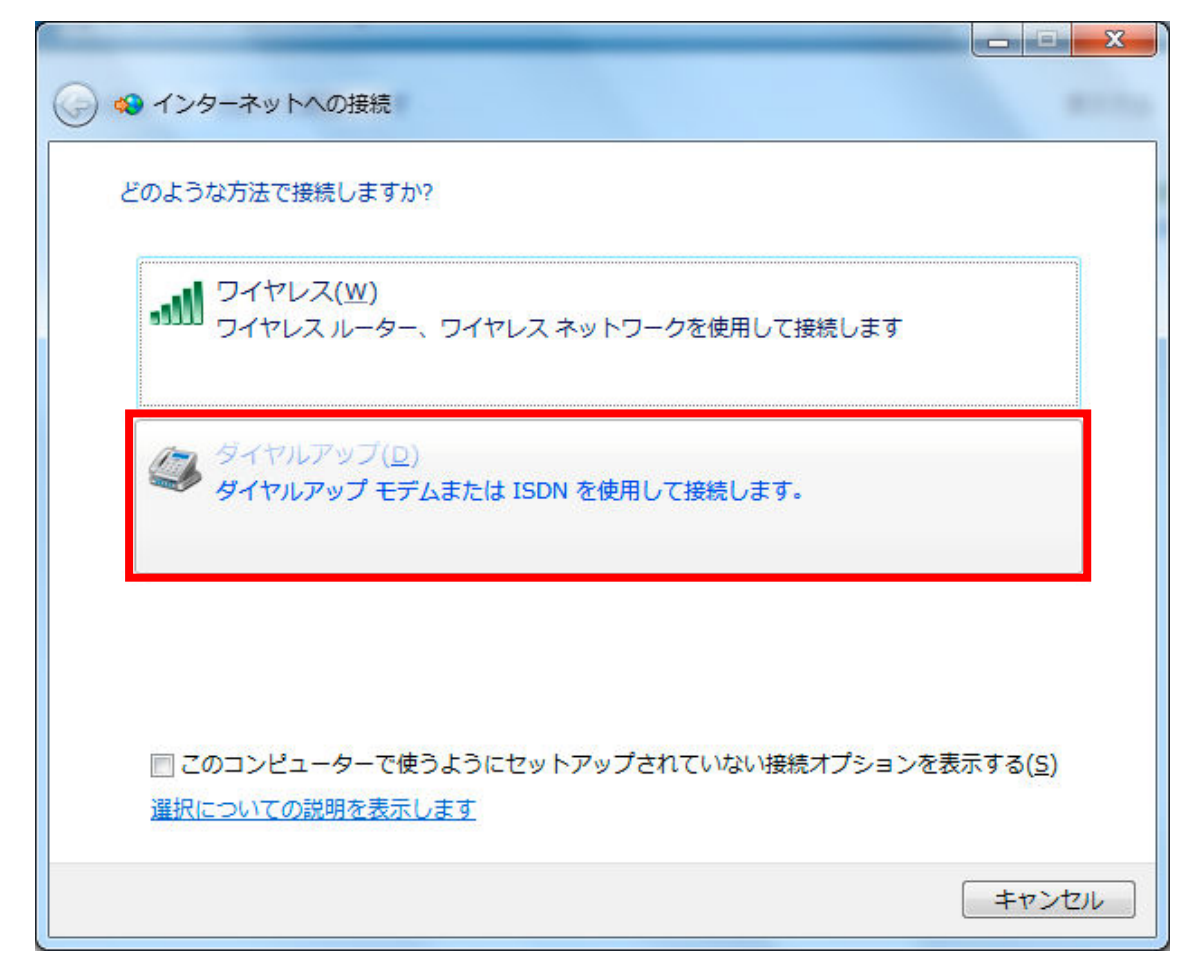

4.以下の値を入力し、[接続]をクリックします。

- ・ダイヤルアップの電話番号:\*99\*\*\*1#
- ・ユーザー名:bmobile@u300
- ・パスワード:bmobile
- ・接続名:任意

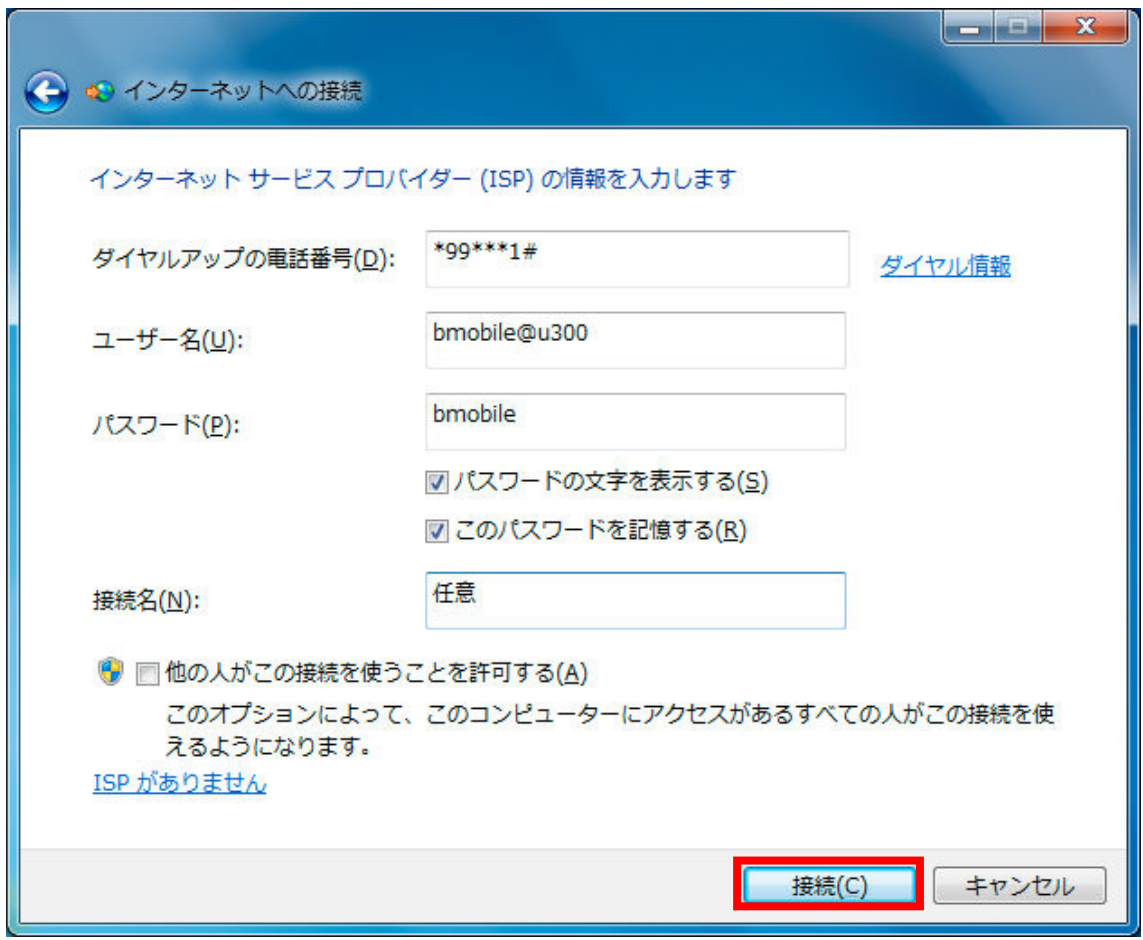